# **HOW TO UPLOAD YOUR NOTES INTO AIM WHEN YOU ARE A NOTE TAKER**

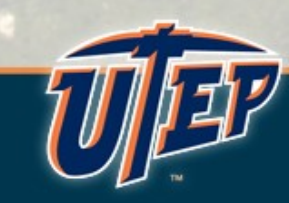

# Step 1 Log into CASS Portal (AIM) using the following link

## [http://cassportal.utep.edu](http://cassportal.utep.edu/)

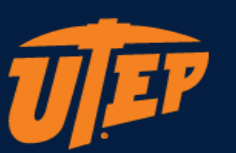

#### UTEP Single Sign On

User Name (e.g., domain\name)

Password

New Account/Change Password

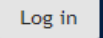

Unauthorized use of this system is prohibited. Usage may be subject to security testing and monitoring. Misuse is subject to criminal prosecution; and no expectation of privacy except as otherwise provided by applicable privacy laws. Use of this site is subject to UTEP's policies. Any use of this site not covered by UTEP policy is prohibited.

## Step 2 After logging in, you will see your dashboard. Choose "Note Taker" tab

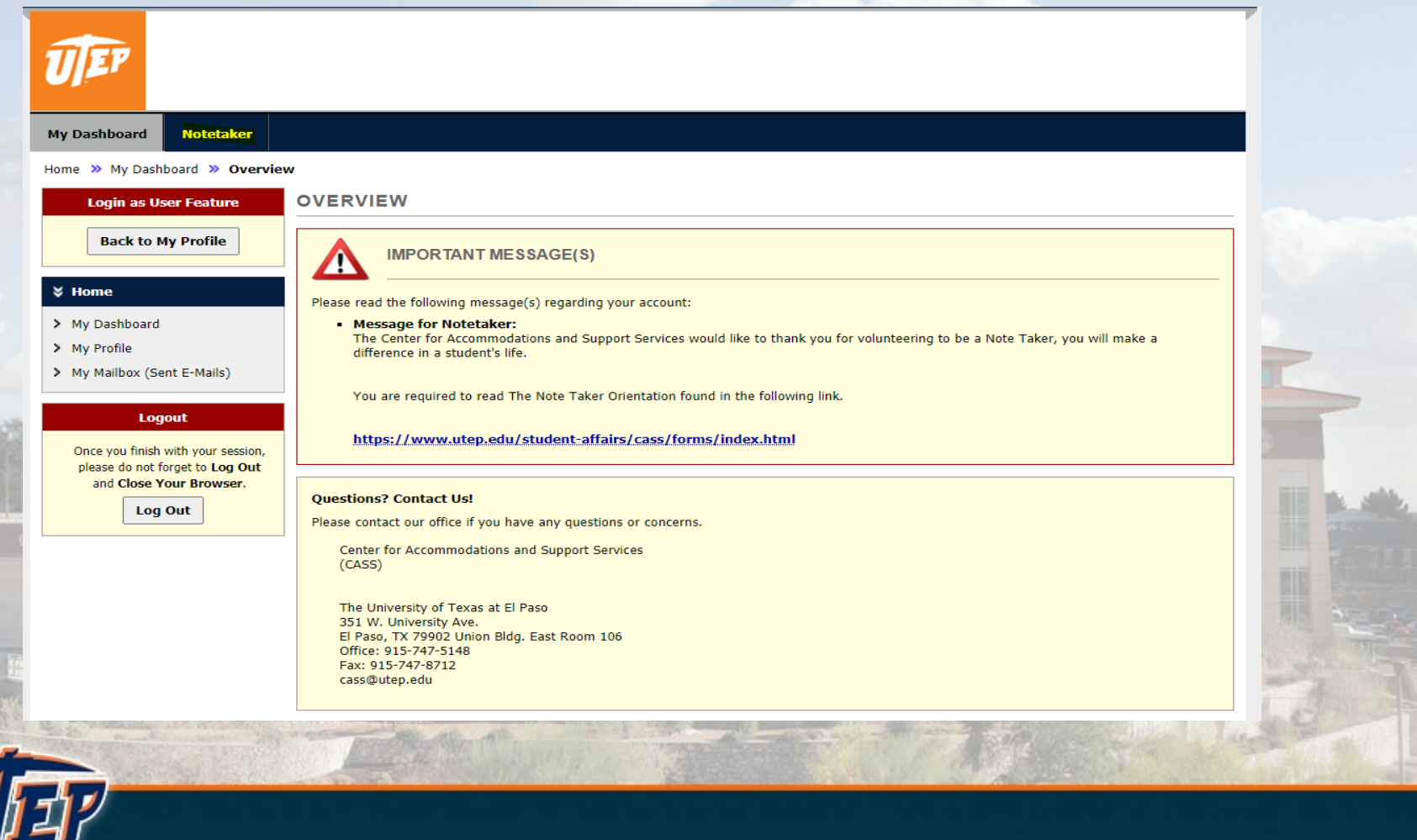

#### Step 3 On your left hand side select "Upload and View Notes", continue with the following:

\*Select Class (Choose your CRN) \*Notes for (Choose what week your notes are for) \*Select Day \*Select File \*Upload Notes

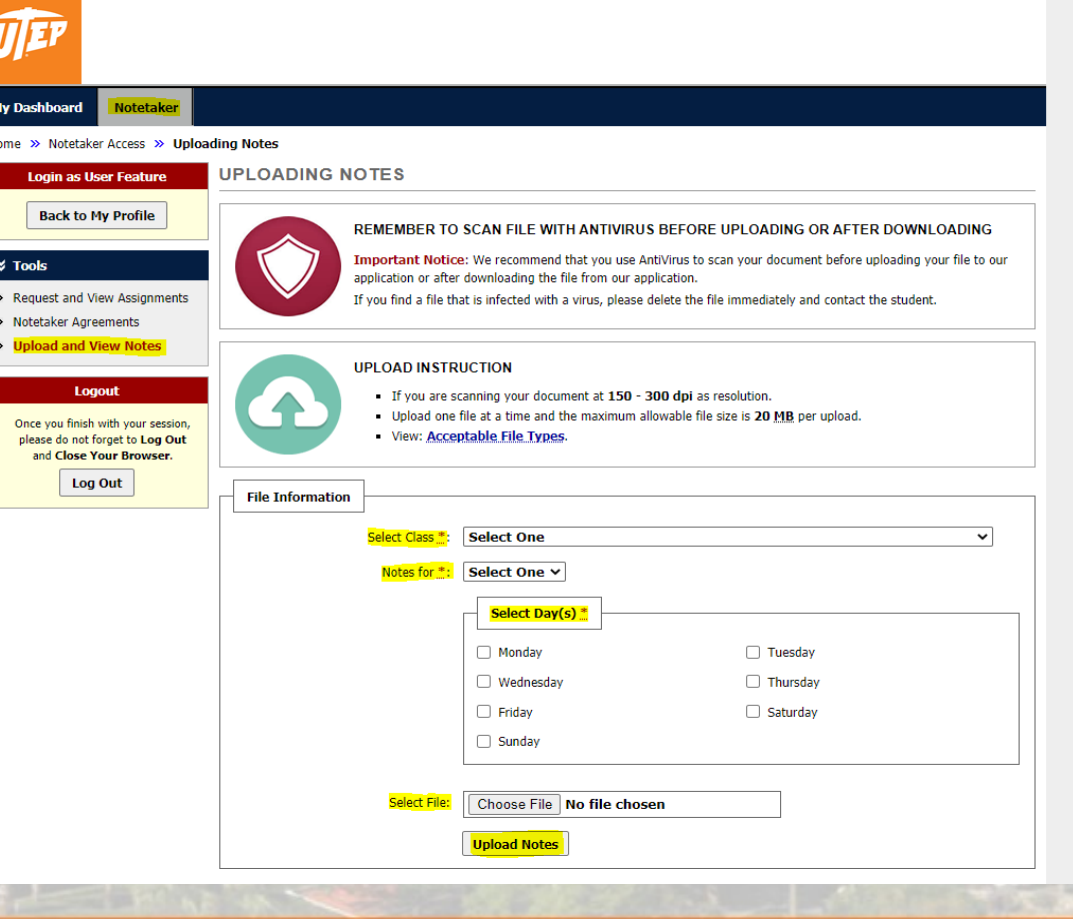